# Wybieranie obiektów

Podczas edvcii rysunku bardzo czesto zachodzi konieczność wybrania obiektów, które maja zostać poddane modvfikaciom. Naiprostsza metoda wyboru objektów jest wskazanie ich na ekranie za pomoca celownika. Jednakże AutoCAD oferuje znacznie więcej metod wyboru. Można wybrać obiekty korzystając z wielu opcji; można również posłużyć się automatycznym wyborem obiektów spełniających określone kryteria. W niniejszym rozdziale znajdziesz omówienie tych metod.

Wybór obiektów polega na utworzeniu zbioru wskazań. W tym celu można posłużyć się wieloma metodami. Po utworzeniu zbioru wskazań można dodać do niego nowe elementy; można również usunąć z tego zbioru wybrane elementy.

Obiekty można wybrać na trzy sposoby:

- wprowadzamy polecenie. Polecenie to żąda wskazania obiektów, których ma dotyczyć, i wyświetla komunikat "Wybierz obiekty:" ("Select objects:"). W odpowiedzi na to polecenie wybieramy obiekty korzystając z różnych metod wyboru.
- wskazujemy obiekty na ekranie korzystając z różnych metod wyboru. Następnie wprowadzamy polecenie modyfikacji, które będzie dotyczyło wcześniej wskazanych obiektów. Metoda ta jest dostępna, gdy zmienna systemowa  $Pickfirst = 1$ .
- korzystamy z polecenia WYBIERZ (SELECT). Polecenie wpisujemy z klawiatury. W odpowiedzi na "Wybierz obiekty:" ("Select objects:") wskazujemy obiekty korzystając z różnych metod wyboru. Na zakończenie naciskamy ENTER. Następnie wybieramy polecenie modyfikacji i w odpowiedzi na zaproszenie do wskazania obiektów "Wybierz obiekty:" ("Select objects:") wpisujemy **p** w celu wskazania poprzedniego zbioru wskazań.

Domyślną opcją wyboru obiektów jest opcja Auto.

Zbiór wskazań tworzymy w odpowiedzi na komunikat "Wybierz obiekty:" ("Select objects:"). Podczas tworzenia tego zbioru można korzystać z wielu opcji, dopisywać obiekty do zbioru i usuwać je z niego. Wybrane obiekty zostają podświetlone. Opcje wybieramy wpisując ich pełne nazwy lub skróty oznaczone w książce dużymi literami (przykładowo zamiast Okno (Window) wystarczy wpisać o (w), zamiast Auto (AUto) –  $a$  (au), zamiast Wyjdź (eXit) – w (x) itd.). Gdy zbiór wskazań jest gotowy, to kończymy wybieranie naciskając prawy przycisk myszy lub klawisz ENTER.

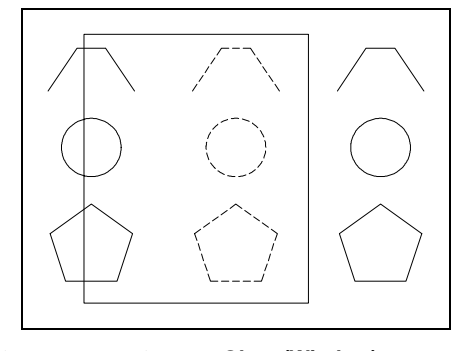

Wybór za pomocą okna typu **Okno (Window)**. Wybrane są tylko obiekty zawarte całkowicie w oknie.

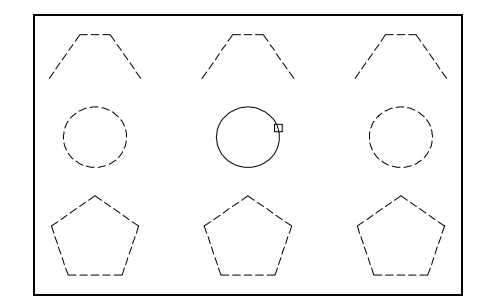

Jeżeli chcesz usunąć obiekt ze zbioru wskazań, to wystarczy, że go wskażesz i naciśniesz lewy przycisk myszy, trzymając jednocześnie naciśnięty klawisz SHIFT.

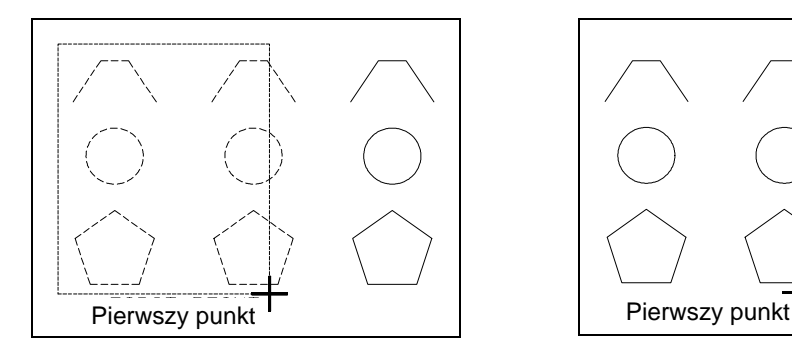

Opcje **Auto (AUto )** i **Ramka (BOX)**. Przesuwasz kursor w lewo – uaktywnione zostaje okno typu *prZec (Crossing)*.

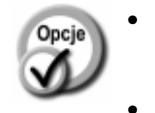

• wybór bezpośredni

• **WSzystko (ALL)**

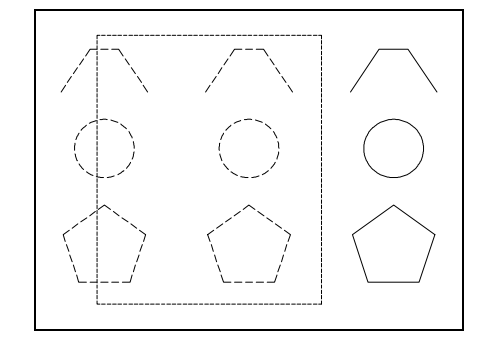

Wybór za pomocą okna typu prZec (Crossing). Wybrane są obiekty zawarte w oknie całkowicie lub częściowo.

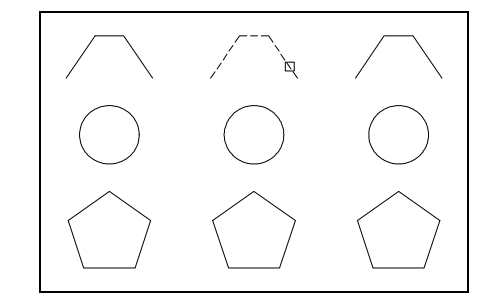

Opcja **Auto (AUto)**. Jeśli wskażesz obiekt, to zostanie on wybrany.

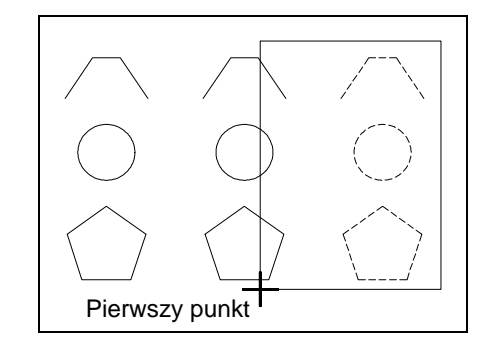

Opcje **Auto (AUto)** i **Ramka (BOX)**. Przesuwasz kursor w prawo – uaktywnione zostaje okno typu *Okno (Window)*.

- polega na bezpośrednim wskazaniu obiektu przez ustawienie celownika na konturze wybieranego obiektu i naciśnięciu lewego przycisku myszy.
- wybór wszystkich elementów rysunku. Pomijane są tylko obiekty umieszczone na warstwach zamrożonych (zablokowanych) i zamkniętych. Wybierane są również obiekty, które nie są widoczne na ekranie. Wybór dotyczy tylko obiektów umieszczonych w bieżącej przestrzeni (modelu lub papieru).
- wybranie tej opcji powoduje, że od tej chwili wskazywane obiekty Dodaj (Add) beda dołaczane do zbioru wskazań. Tryb dodawania jest uaktywniany automatycznie przy rozpoczęciu wybierania obiektów. Niniejsza opcja znajduje zastosowanie do ponownego włączania trybu dodawania po jego wyłączeniu opcją Usuń (Remove). Aby usunąć wybrany przypadkowo obiekt, wskaż go na ekranie trzymając jednocześnie naciśnięty klawisz SHIFT lub skorzystaj z opcji Usuń (Remove).
- Auto (AUto) jeśli wskażemy obiekt, to zostanie on wybrany; jeśli we wskazanym miejscu nie znajduje się żaden obiekt, to wskazany punkt staje się pierwszym punktem okna typu Ramka  $(BOX)$  – patrz następna opcja. Opcja Auto (AUto) jest domyślną opcją wyboru.
- Ramka (BOX)  $$ wybór za pomocą okna typu Okno (Window) lub prZec (Crossing) w zależności od tego, czy po wyborze pierwszego punktu okna przesuniemy kursor w lewo, czy w prawo. Jeśli w lewo, to wybieramy obiekty za pomocą okna typu prZec (Crossing) (obiekty zawarte w oknie całkowicie lub częściowo) – patrz opcja *prZec (Crossing)*. Jeśli w prawo – wybieramy obiekty za pomoca okna typu Okno (Window) (tylko obiekty zawarte całkowicie w oknie) – patrz opcja Okno (Window). Warto zauważyć, że okno typu Okno (Window) jest wyświetlane na ekranie liną ciągłą, natomiast okno typu prZec (Crossing) linią przerywaną.
- **ZWielobok** wybór obiektów zawartych całkowicie lub częściowo we wskazanym na ekranie wieloboku. W odpowiedzi na komunikat "Pierwszy punkt (CPolygon) wieloboku:" ("First polygon point:") wskaż pierwszy punkt wieloboku, następnie, w odpowiedzi na "Określ punkt końcowy linii lub [Cofaj]:" ("Specify endpoint of line or [Undo]:"), wskazuj kolejno wierzchołki wieloboku. Jeżeli chcesz zrezygnować z ostatniego wierzchołka, to wprowadź  $c(u)$ . Krawędzie wieloboku nie mogą się przecinać. Jeżeli dojdzie do przecięcia, to wyświetlony zostanie komunikat "Niewłaściwy punkt, segmenty wieloboku nie mogą się przecinać" ("Invalid point, polygon segments cannot intersect") i wskazany wierzchołek zostanie zignorowany.
- wybór obiektów zawartych całkowicie lub tylko częściowo we wskaprZec (Crossing) zanym na ekranie prostokątnym oknie. Wybrane zostaną obiekty znajdujące się całkowicie we wnętrzu prostokąta oraz te, które przecinają jego brzeg.
- wybór obiektów, które przecina wskazana na ekranie łamana. Krawedź (Fence) W odpowiedzi na komunikat "Pierwszy punkt krawędzi:" ("First fence point:") wskaż pierwszy punkt łamanej, następnie, w odpowiedzi na "Określ punkt końcowy linii lub [Cofaj]:" ("Specify endpoint of line or [Undo]:"), wskazuj kolejno wierzchołki łamanej. Jeżeli chcesz zrezygnować z ostatniego wierzchołka, to wprowadź c (u). Krawędzie łamanej mogą się przecinać.
- Grupa wybór grupy obiektów. W odpowiedzi na "Podaj nazwę grupy:" (Group) ("Enter group name:") wpisz nazwę wybieranej grupy.
- oStatni (Last) wybór ostatnio narysowanego obiektu, widocznego na ekranie.
- wybór obiektów, które zostaną dopisane do zbioru wskazań dopiero Wiele (Multiple) po naciśnięciu prawego przycisku myszy lub ENTER. W czasie wybierania obiekty nie są podświetlane na ekranie, co przyspiesza proces wyboru.
- Poprz wybór poprzedniego zbioru wskazań. (Previous)

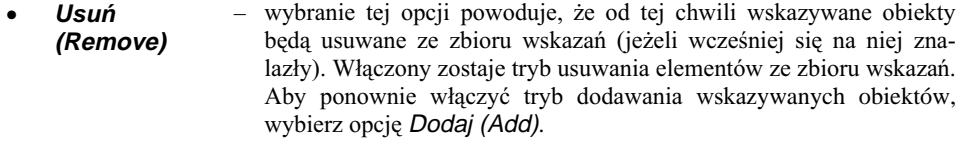

- **Jeden (SIngle)** - wybór tylko jednego obiektu (po wyborze tego obiektu następuje wykonanie polecenia; nie trzeba kończyć wybierania przez naciśnięcie prawego przycisku myszy ani klawisza ENTER).
	- **Cofaj (Undo)** powoduje zaniechanie wyboru ostatnio wskazanych obiektów.
	- **Okno (Window)** wybór obiektów zawartych całkowicie we wskazanym na ekranie prostokatnym oknie.
- **OWielobok (WPolygon)** wybór obiektów zawartych całkowicie we wskazanym na ekranie wieloboku. W odpowiedzi na komunikat "Pierwszy punkt wieloboku:" ("First polygon point:") wskaż pierwszy punkt wieloboku, następnie, w odpowiedzi na "Określ punkt końcowy linii lub [Cofaj]:" ("Specify *endpoint of line or [Undo]*:"), wskazuj kolejno wierzchołki wieloboku. Jeżeli chcesz zrezygnować z ostatniego wierzchołka, to wprowadź c (u). Krawędzie wieloboku nie mogą się przecinać. Jeżeli dojdzie do przecięcia krawędzi, to wyświetlony zostanie komunikat "Niewłaściwy punkt, segmenty wieloboku nie mogą się przecinać" ("*Invalid point, polygon segments cannot intersect*") i wskazany wierzchołek zostanie zignorowany.

Opcje Dodaj (Add) i Usuń (Remove) pełnią rolę przełączników. Dodaj (Add) nakazuje dołączanie obiektów do zbioru wskazań; Usuń (Remove) – usuwanie.

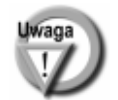

Wielkość celownika wyboru mierzona jest w pikselach. Można ją zmienić za pomocą suwaka Rozmiar wskaźnika zbioru wskazań (Pickbox Size) umieszczonego w oknie opcji ([Narzędzia]-[Opcje...]-[Wybór] ([Tools]-[Options...]-[Selection]).

#### Wybór za pomocą okna

Wybór za pomocą okna jest bardzo często stosowany i polega na wybraniu obiektów zawartych całkowicie lub częściowo we wskazanym na ekranie prostokątnym oknie. Użytkownik ma do wyboru dwa rodzaje okien: Okno (Window) i prZec (Crossing).

**Okno (Window).** Wybór obiektów zawartych całkowicie we wskazanym na ekranie prostokątnym oknie. Wybór zostaje uaktywniony po wskazaniu kursorem miejsca rysunku, gdzie nie ma żadnych obiektów, i przesunięciu kursora w *prawo* od punktu P1 do P2. Okno tego typu jest wy świetlane na ekranie linią ciągłą.

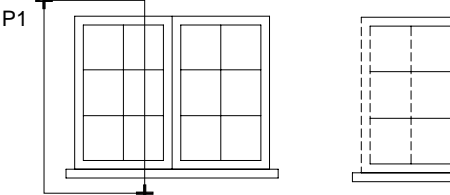

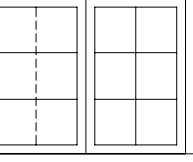

**prZec (Crossing).** Wybór obiektów zawartych całkowicie lub tylko częściowo we wskazanym na ekranie prostokątnym oknie. Wybrane zostaną te obiekty, które znajdują się całkowicie we wnętrzu prostokąta, oraz te, które przecinają jego brzeg. Wybór zostaje uaktywniony po wskazaniu kursorem miejsca rysunku, gdzie nie ma żadnych obiektów, i przesunięciu kursora w lewo od punktu P1 do P2. Okno tego typu jest wy świetlane na ekranie linią przerywaną.

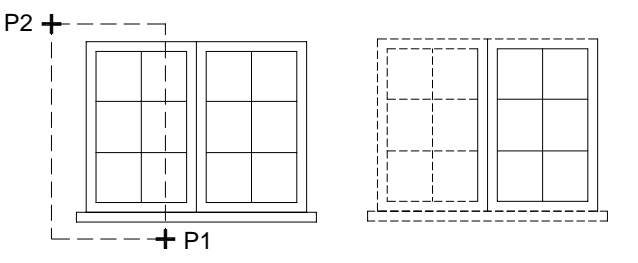

### Wybór za pomocą wieloboku

Wybór za pomocą wieloboku może być przydatny w wielu okolicznościach. Jest podobny do wyboru za pomocą okna, nie jest oparty na prostokącie, lecz na wieloboku. Użytkownik ma do wyboru dwa rodzaje wieloboków: OWielobok (Wpolygon) i Zwielobok (Cpolygon).

**OWielobok (Wpolygon).** Wielobok typu *Okno (Window)*. Powoduje wybór obiektów zawartych całkowicie we wskazanym wieloboku.

**Zwielobok (Cpolygon).** Wielobok typu *prZec (Crossing)*. Powoduje wybór obiektów zawartych całkowicie lub tylko częściowo we wskazanym na ekranie wieloboku.

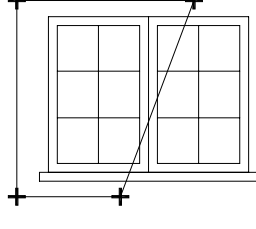

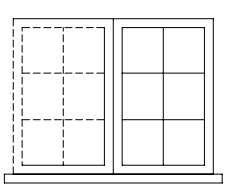

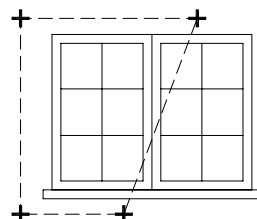

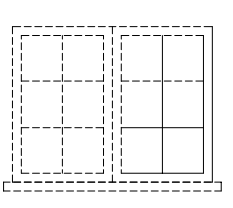

### Wybór za pomocą łamanej

Krawędź (Fence). Wybór za pomocą łamanej polega na wybraniu obiektów, które przecina wskazana na ekranie łamana.

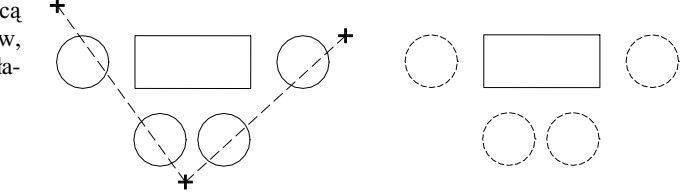

### Gdų robi się gęsto...

Zdarzają się sytuacje, w których trzeba wskazać obiekt w obszarze gdzie znajduje się wiele różnych obiektów i wskazanie celownikiem nie jest jednoznaczne. Wówczas wskaż obiekt trzymając jednocześnie naciśnięty klawisz CTRL na klawiaturze.

### Wybieranie obiektów, które mają zostać wyłączone ze zbioru wskozań – SSTOOLS

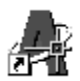

Narzędzia SSTOOLS umożliwiają wybór wszystkich obiektów z wyłączeniem wskazanych obiektów.

 $\uparrow$ [Express]-[Selection tools >]-[opcja]

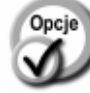

- wybór wszystkich obiektów, z wyjątkiem obiektów znajdujących się we exw wskazanym oknie typu Okno (Window).
- wybór wszystkich obiektów, z wyjątkiem obiektów znajdujących się we  $exc$ wskazanym oknie typu prZec (Crossing).
- wybór wszystkich obiektów, z wyjątkiem obiektów znajdujących się w po $exp$ przednim zbiorze wskazań Poprz (Previous).
- $ext{erf}$ wybór wszystkich obiektów, z wyjątkiem obiektów przecinających łamaną Krawedź (Fence).
- wybór wszystkich obiektów, z wyjątkiem obiektów znajdujących się we exwp wskazanym wieloboku typu OWielobok (Wpolygon).
- wybór wszystkich obiektów, z wyjatkiem obiektów znajdujących się we excp wskazanym wieloboku typu ZWielobok (Cpolygon).

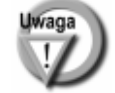

Narzędzia są dostępne, jeżeli zainstalowano pakiet Express Tools – patrz rozdział "Express Tools".

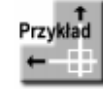

Skasuj wszystkie obiekty na rysunku, z wyjątkiem mebli znajdujących się w pokoju.

Najłatwiej będzie posłużyć się opcją exw. Opcja ta umieści w zbiorze wskazań wszystkie obiekty, z wyjątkiem obiektów znajdujących się w oknie. Wystarczy więc wskazać meble w pokoju i wybrane zostaną wszystkie obiekty w rysunku, z wyjątkiem mebli.

Polecenie: WYMAŻ (ERASE) Wybierz obiekty: 'exw Specify first corner: P1 Specify other corner: P2 Wybierz obiekty: ENTER

### Automatyczny wybór obiektów

AutoCAD daje możliwość automatycznego wyboru obiektów spełniających pewne warunki. Można automatycznie wybrać wszystkie obiekty posiadające określone właściwości lub założyć filtr, który bardzo precyzyjnie określi, jakie warunki powinny spełniać wybierane obiekty.

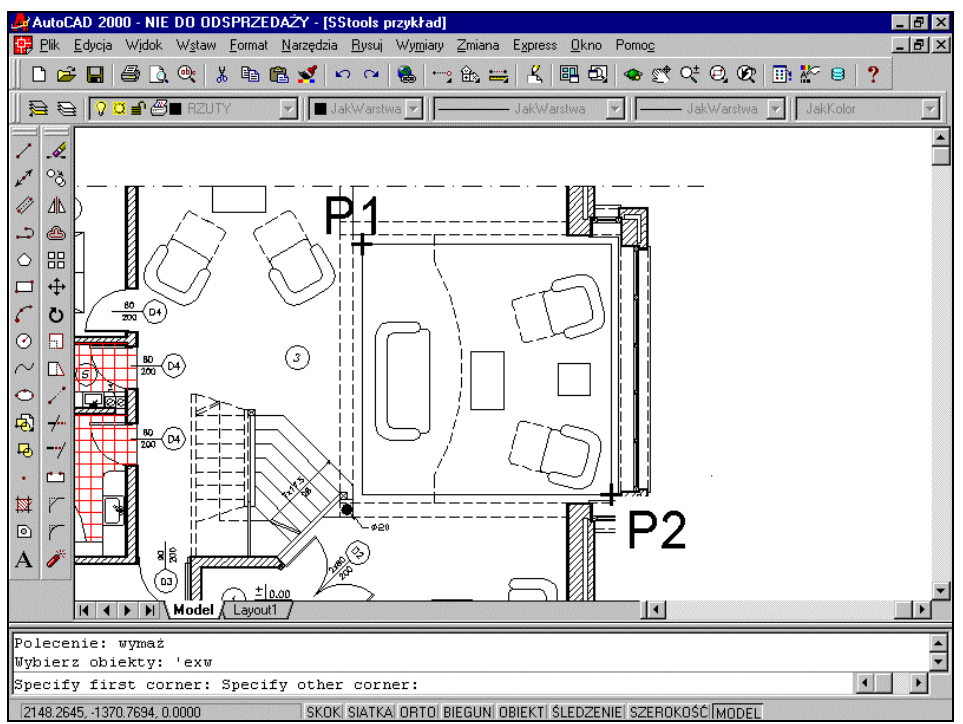

Wybór wszystkich obiektów za wyjątkiem mebli

### Szybkie wybieranie - SWYBIERZ (QSELECT)

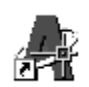

Polecenie SWYBIERZ (QSELECT) umożliwia szybki wybór obiektów posiadających określone właściwości.

 $\uparrow$ [Narzędzia]-[Szybki wybór...] ([Tools]-[Quick Select...])

Polecenie można również wprowadzić klikając w obszarze rysunku i wybierając opcję Szybki wybór... (Quick Select) z menu kontekstowego prawego przycisku myszy.

Określamy zakres działania polecenia, typ obiektu, właściwość, operator i wartość.

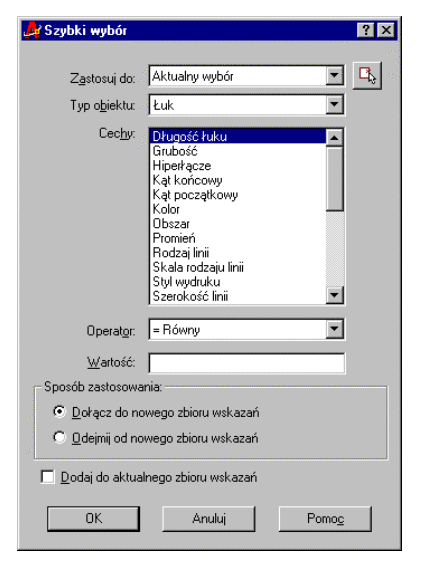

Znalezione zostaną obiekty spełniające określony warunek. Obiekty te mogą zostać umieszczone w nowym zbiorze wskazań lub dopisane do istniejącego zbioru wskazań.

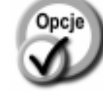

**Zastosuj do (Apply to)** – zakres działania polecenia. Cały rysunek (Entire drawing) – cały rysunek. Aktualny wybór (Current selection)

LĄ.

•

- 
- 
- - $=$  Równy (= Equals) równe.
	- $\leq$  Różny od  $\leq$  Not Equal) nie równe.
	- > Większy niż (> Greater Than) wię
	- $\leq$  Mniejszy niż ( $\lt$  Less than) mniejsze niż.
- 
- **Wartość (Value)** wartość.<br>Dołącz do nowego zbioru zpalezio Dołącz do nowego zbioru wskazań (Include in new **selection set)**
- **Odejmij od nowego zbioru** wskazań (Exclude from new **selection set)**
- **Dodaj do aktualnego zbioru** wskazań (Append to current **selection set)**
- - aktywny zbiór wskazań.
	- przycisk umożliwiający określenie aktywnego zbioru wskazań.
- **Typ obiektu (Object type)** typ obiektu. Można wybrać konkretny typ, np. Linia (Line), Okrąg (Circle), lub wszystkie obiekty (Wiele (Multiple)).
- **Cechy (Properties)** właściwości. W oknie widoczne będą właściwości dostępne dla wybranego rodzaju obiektu.
	- **Operator** operator.
		-
		-
		- większe niż.
			-
			-
			- znalezione obiekty mają zostać umieszczone w zbiorze wskazań.
			- znalezione obiekty mają zostać usunięte ze zbioru wskazań
			- znalezione obiekty mają zostać dołączone do aktywnego zbioru wskazań.

Przykład

Wybierz wszystkie czerwone okręgi, których promień jest mniejszy lub równy 16.

Zauważ, że polecenie SWYBIERZ (QSELECT) umożliwia wyszukanie "za jednym zamachem" obiektów spełniających tylko jeden warunek. Tak więc trzeba będzie posłużyć się poleceniem dwukrotnie.

*Polecenie:* kliknij w obszarze rysunku prawym przyciskiem myszki i wybierz z menu kontekstowego **Szybki wybór... (Quick Select...)**

Z listy Typ obiektu: (Object type:) wybierz Okrąg (Circle) Z listy **Cechy: (Properties:)** wybierz **Kolor (Color)** Z listy **Operator:** wybierz **= Równy (= Equals)** Z listy Wartość: (Value:) wybierz Czerwony (Red) Włacz przełacznik Dołacz do nowego zbioru wskazań (Include in new selection set) Kliknij przycisk **OK**

W ten sposób wybrane zostały wszystkie czerwone okręgi i umieszczone w bieżącym zbiorze wskazań. Teraz trzeba usunąć z tego zbioru okręgi, których promień jest większy od 16.

*Polecenie:* kliknij w obszarze rysunku prawym przyciskiem myszki i wybierz z menu kontekstowego **Szybki wybór... (Quick Select...)**

Z listy **Typ obiektu: (Obiect type:)** wybierz Okrag (Circle) Z listy Cechy: (Properties:) wybierz Promień (Radius) Z listy Operator: wybierz > Większy niż (> Greater than) w polu Wartość: (Value:) wpisz 16 Włacz przełacznik Odejmij od nowego zbioru wskazań (Exclude from new selection set) Kliknij przycisk **OK**

### Wybór obiektów określonego typu, leżących na określonej warstwie - GETSEL

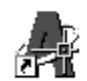

Polecenie GETSEL tworzy zbiór wskazań i umieszcza w nim obiekty wskazanego typu, leżące na wskazanej warstwie. Użytkownik wskazuje dowolny obiekt leżący na wybieranej warstwie, a następnie obiekt, który określa typ.

↑ [Express]-[Selection tools >]-[Get Selection Set]

Po wprowadzeniu polecenia, wskaż dowolny obiekt leżący na wybieranej warstwie "Select an object on the Source layer <\*>:". Następnie wskaż obiekt określonego typu "Select an object of the Type you want <\*>:". Wybrane zostaną wszystkie obiekty określonego typu, leżące na wybranej warstwie.

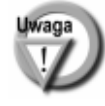

Polecenie jest dostępne, jeżeli zainstalowano pakiet Express Tools - patrz rozdział "Express *Tools*". Polecenie wyświetla komunikaty po angielsku, gdyż pakiet Express Tools nie ma wersji polskiej.

### filtrowanie obiektów – 'fILTR ('fILTER)

াই চা

Polecenie FILTR (FILTER) umożliwia utworzenie filtru. Filtr może być zastosowany od razu lub zapisany w celu późniejszego użycia. Podczas wybierania obiektów (w odpowiedzi na "*Wybierz obiekty:*" ("Select  $objects$ .")) wybrane zostaną tylko te obiekty, które spełnią warunki określone w nałożonym filtrze. Filtr można uaktywnić w odpowiedzi na zaproszenie do wskazania obiektów. Polecenie wpisujemy z klawiatury. Warunek filtrujący może zawierać kryteria metryczne (np. promień okręgu), może opierać się na właściwościach (np. kolor, typ linii, typ obiektu, warstwa itd.). Użytkownik może określić kilka warunków i połączyć je operatorem logicznym. Zdefiniowanemu filtrowi można nadać nazwę i umieścić na liście filtrów w celu późniejszego zastosowania.

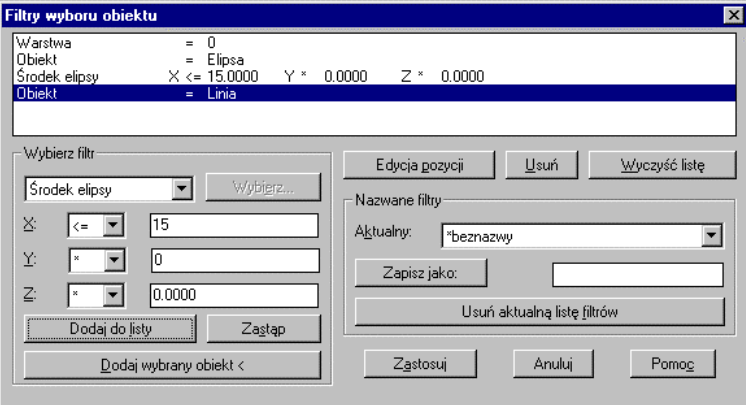

*Okno dialogowe FILTR (FILTER)*

**Filter)** 

 $k_{11}k_{12}$ 

**Wybierz filtr (Select** 

Filtr składa się z warunków. Warunki umieszczone sa na liście warunków w górnej części okna dialogowego i sa połaczone standardowo za pomoca koniunkcji (i).

okienko umożliwiające wprowadzenie warunku filtru-

jącego. Warunki umieszczane są na liście warunków u góry okna dialogowego. Warunki umieszczone na li-

Mogą być później modyfikowane.

filtra

warunek z listy warunków.

przepuszczone tylko te ze wskazanych obiektów, które spełniają warunki określone w bieżącym filtrze.

ście są standardowo powiązane koniunkcją (i).

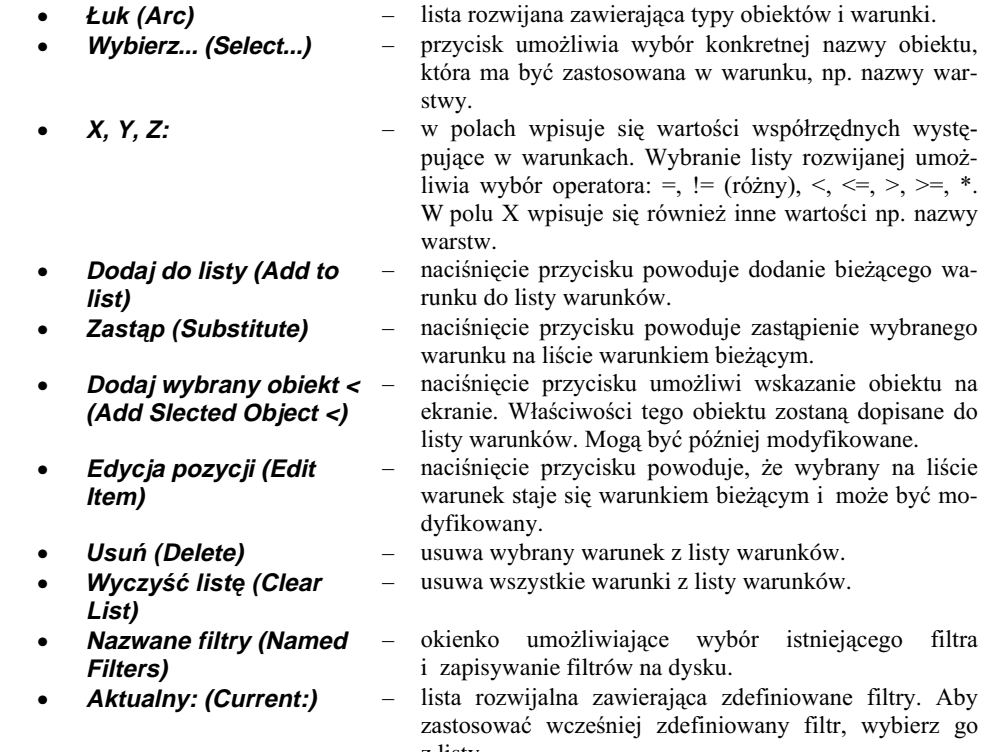

- z listy. tworzy filtr o określonej nazwie. W polu edycyjnym na Zapisz jako: (Save As:) prawo od przycisku wpisz nazwę filtru. Pod tą nazwą zapisany będzie filtr składający się z utworzonej listy warunków. Filtry zapisywane są w pliku FILTER.NFL.
- usuwa bieżący filtr z listy filtrów. Usuń aktualną listę filtrów (Delete Current **Filter List)** uaktywnia filtr. W odpowiedzi na "Wybierz obiekty:" Zastosuj (Apply) ("Select objects:") wskaż obiekty. Przez filtr zostaną

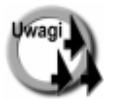

Filtr można uaktywnić nakładkowo podczas wykonywania innego polecenia.

Jeżeli obiekt będzie przyjmował właściwość od warstwy (JakWarstwa (ByLayer)), to filtr z kryterium właściwości warstwy nie znajdzie tego obiektu. Przykładowo, jeżeli kolor obiektu będzie JakWarstwa (ByLayer), a warstwa będzie miała przypisany kolor czerwony, to filtr poszukujący czerwonych obiektów nie odnajdzie tego obiektu.

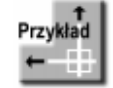

Załóż filtr przepuszczający tylko okręgi, których promień jest mniejszy od 1.

#### *Polecenie:* **FILTR (FILTER)**

W okienku **Wybierz filtr (Select Filter)** wybierz listę rozwijalną Łuk ↓ ( Arc ↓) Z listy rozwijalnej wybierz Okrąg (Circle) Naciśnij przycisk **Dodaj do listy (Add to List)** 

Następnie wybierz z listy rozwijalnej **Promień okręgu (Circle Radius)** 

Z list rozwijalnej przy polu **X** wybierz **<**

W polu edycyjnym na prawo od X wpisz **1**

Naciśnij przycisk **Dodaj do listy (Add to List)**. Warunki zostały dopisane do listy warunków. Pierwszy warunek mówi, że filtr ma przepuścić tylko okręgi, drugi warunek, że tylko te okręgi, których promień jest mniejszy od 1.

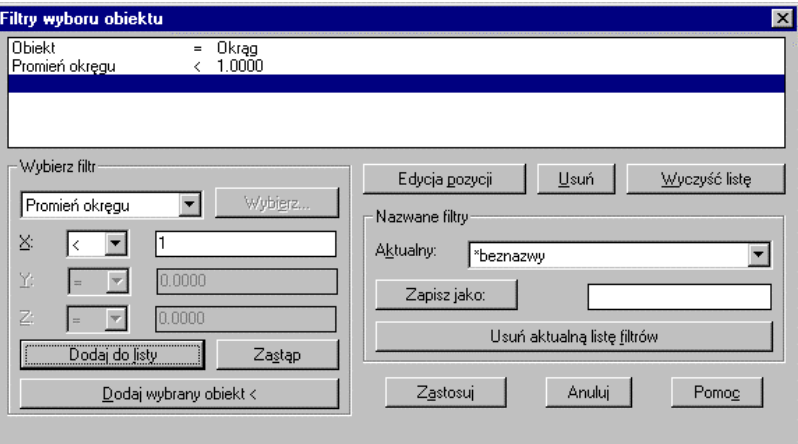

Filtr przepuszczający tylko okręgi, których promień <1

Naciśnij przycisk Zastosuj (Apply)

W odpowiedzi na "Wybierz obiekty:" ("Select objects:") wskaż obiekty albo wpisz wszystko (all), aby wybrać wszystkie istniejące obiekty. Po naciśnięciu ENTER wybrane zostaną tylko te obiekty, które spełniają warunki filtra, czyli okręgi o promieniu mniejszym niż 1 (okręgi te zostaną podświetlone na ekranie).

Jeżeli zechcesz zapisać filtr na liście filtrów w celu późniejszego wykorzystania, to wpisz nazwę, pod którą chcesz go zapisać, w polu edycyjnym na prawo od przycisku Zapisz jako: (Save As:), a następnie naciśnij przycisk **Zapisz jako: (Save As:)**.

## Opcie wuboru

Istnieje możliwość ustawienia niektórych sposobów wybierania obiektów. W tym celu korzystamy z zakładki Wybór (Selection) w panelu opcji programu.

↑ [Narzędzia]-[Opcje...]-[Wybór] ([Tools]-[Options...]-[Selection])

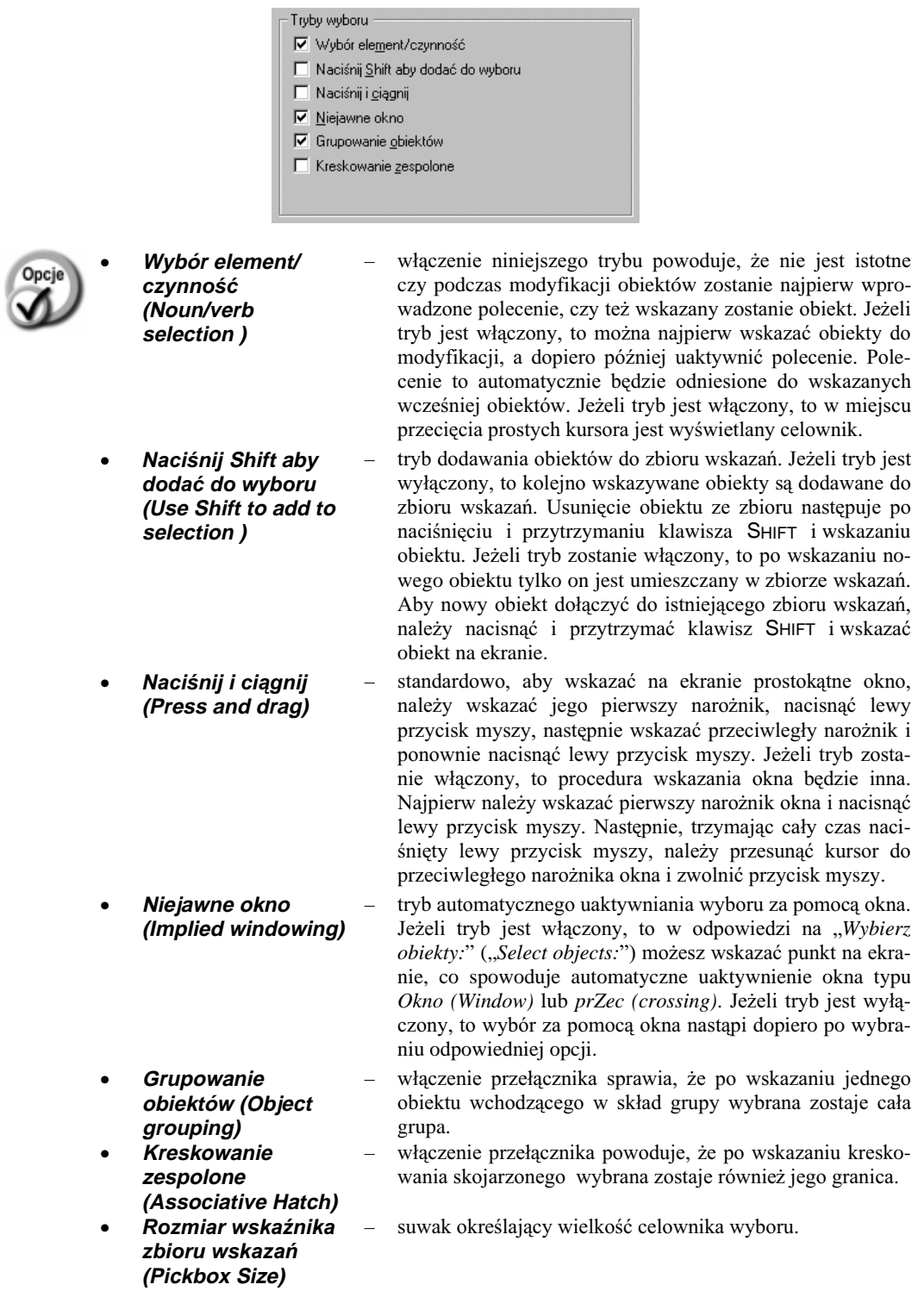